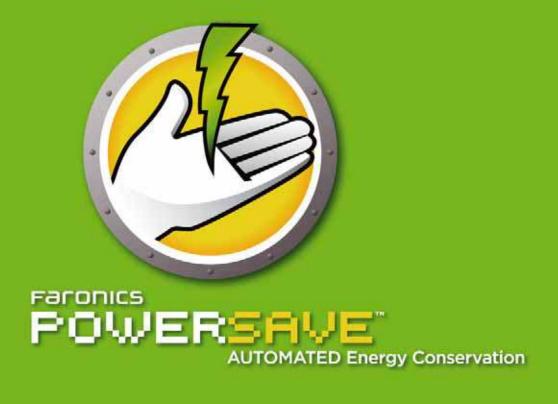

# **User Guide**

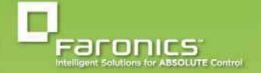

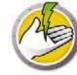

Last modified: August, 2015

© 1999 - 2015 Faronics Corporation. All rights reserved. Faronics, Deep Freeze, Faronics Core Console, Faronics Anti-Executable, Faronics Anti-Virus, Faronics Data Igloo, Faronics Device Filter, Faronics Power Save, Faronics Insight, Faronics System Profiler, and WINSelect are trademarks and/or registered trademarks of Faronics Corporation. All other company and product names are trademarks of their respective owners.

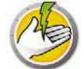

# **Contents**

| Power Save 5                                                               |
|----------------------------------------------------------------------------|
| Important Information                                                      |
| About Faronics                                                             |
| Product Documentation                                                      |
| Technical Support                                                          |
|                                                                            |
| Definition of Terms                                                        |
| Introduction 11                                                            |
| Power Save Overview                                                        |
| About Power Save                                                           |
| About Faronics Core                                                        |
| System Requirements                                                        |
| Faronics Core Requirements                                                 |
|                                                                            |
| Installing Power Save 15                                                   |
| Installation Overview                                                      |
| Installing Faronics Core                                                   |
| Installing Power Save Loadin                                               |
| Faronics Core User Interface Components                                    |
| Installing or Upgrading Power Save on a Workstation via Core Console       |
| Installing Power Save Manually on a Workstation                            |
| Applying Power Save License via Core Console                               |
| Applying Tower Save License via Gore Console                               |
| Accessing Power Save                                                       |
| Overview                                                                   |
| Accessing Power Save via Core Console                                      |
| Core Console Actions Pane                                                  |
| Accessing Power Save on a Workstation                                      |
| Configuring Power Save 31                                                  |
| Overview                                                                   |
|                                                                            |
| Power Save Policy                                                          |
| Power Save Policy       33         Add or Modify a Power Schedule       41 |
| •                                                                          |
| Add or Modify a Power Schedule                                             |
| Add or Modify a Power Schedule                                             |
| Add or Modify a Power Schedule                                             |
| Add or Modify a Power Schedule                                             |
| Add or Modify a Power Schedule                                             |
| Add or Modify a Power Schedule                                             |

| Generating Power Save Reports !                                                                          | 52             |
|----------------------------------------------------------------------------------------------------|----------------|
| Full Operation Report                                                                                    | 53             |
| Audit Only Report                                                                                        | 55             |
| Policy Configuration Report                                                                              | 57             |
| System Activity Report                                                                                   | 58             |
| Exporting, Printing and Emailing Power Save Reports. 6 Exporting 6 Printing 6 Email 6 Send to Faronics 6 | 60<br>60<br>60 |
| Command Line Control                                                                                     | <b>i</b> 1     |
| Command Line Control                                                                                     | 62             |
| Command Line Errors                                                                                      | 63             |
| Uninstalling Power Save 6                                                                                | i 5            |
| Jninstalling the Power Save Loadin via Add or Remove Programs                                            | 66             |
| Uninstalling Power Save on a Workstation via Core Console                                                | 67             |
| Uninstalling on a Workstation using the Uninstall Wizard                                                 | 68             |
| Uninstalling Power Save on a Workstation Using Command Line                                              | 70             |

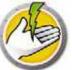

# **Power Save**

Power Save uses intelligent energy management to ensure workstations are available when system resources are required, but conserving power during productivity downtimes.

# **Topics**

Important Information
Technical Support
Definition of Terms

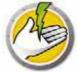

# Important Information

This section contains important information about your Faronics Product.

#### **About Faronics**

Faronics delivers market-leading solutions that help manage, simplify, and secure complex IT environments. Our products ensure 100% machine availability, and have dramatically impacted the day-to-day lives of thousands of information technology professionals. Fueled by a market-centric focus, Faronics' technology innovations benefit educational institutions, health care facilities, libraries, government organizations, and corporations.

#### **Product Documentation**

The following documents form the Faronics Power Save documentation set:

- Faronics Power Save User Guide This document guides you how to use the product.
- Faronics Power Save Release Notes This document lists the new features and known issues and closed issues.
- Faronics Power Save readme.txt This document guides you through the installation process.
- Faronics Power Save Dashboard Technical Paper The Faronics Power Save Dashboard works with Faronics Power Save to provide on-demand, web-based reporting of energy saved and potential energy savings. This document explains how to install, configure, and use the Faronics Power Save Dashboard.

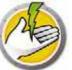

# **Technical Support**

Every effort has been made to design this software for ease of use and to be problem free. If problems are encountered, contact Technical Support.

Email: support@faronics.com

Phone: 800-943-6422 or 1-604-637-3333 Hours: 7:00am to 5:00pm (Pacific Time)

#### **Contact Information**

Web: www.faronics.com

• Email: sales@faronics.com

• Phone: 800-943-6422 or 1-604-637-3333

• Fax: 800-943-6488 or 1-604-637-8188

Hours: 7:00am to 5:00pm (Pacific Time)

Address: Faronics Technologies USA Inc.

2411 Old Crow Canyon Road, Suite 170

San Ramon, CA 94583

USA

Faronics Corporation 609 Granville St., Suite 620

Vancouver, BC V7Y 1G5

Canada

Faronics Corporation (Europe)

Siena Court

The Broadway Maidenhead

Berkshire, SL6 1NJ UK

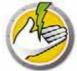

# **Definition of Terms**

| Term                      | Definition                                                                                                    |
|---------------------------|----------------------------------------------------------------------------------------------------|
| Actions Pane              | A part of the Core Console that displays actions such as configuring workstation options, shutdowns, Wake-on-LAN, etc.                                                                                                    |
| Console Tree<br>Pane      | Display Core Console properties, workstations and groups, scheduled tasks, and generated reports.                                                                                                    |
| Context-menu              | Power Save features are available by selecting one or more workstations and using the right-click contextual menu.                                                                                                    |
| Core Console              | The user interface used to manage and monitor Core Servers and workstations.                                                                                                    |
| Core Database             | The database stores the workstation list.                                                                                                    |
| Core Server               | The management of workstations, processing of tasks and communication between Core Console and workstations is done by the Core Server.                                                                                          |
| Faronics Core             | Faronics Core consists of the Core Server, Core Console, Core Database and the Core Agent.                                                                                                    |
| Inactivity<br>Definitions | The definition of what makes a workstation inactive: keyboard and mouse inactivity and one of the following parameters:                                                                                                    |
|                           | • Disk Utilization—user defined measurement of disk (hard drive) utilization; if the disk utilization is lower than this defined level, the workstation is considered inactive and power saving actions will occur.              |
|                           | <ul> <li>CPU utilization—user defined measurement of CPU utilization; if the<br/>CPU utilization is lower than this defined level, the workstation is<br/>considered inactive and power saving actions will occur.</li> </ul>    |
|                           | <ul> <li>Network activity—user defined measurement of network activity; if the<br/>network activity is lower than this defined level, the workstation is<br/>considered inactive and power saving actions will occur.</li> </ul> |
|                           | <ul> <li>Applications running—user defined list of applications; if no application<br/>from a user defined list is running, the workstation is considered<br/>inactive and power saving actions will occur.</li> </ul>           |
| Inactivity<br>Timeout     | Actions that Power Save can perform when a workstation becomes inactive, which are:                                                                                                    |
| Actions                   | Turn off monitor                                                                                                    |
|                           | • Standby—a mode in which the operating system is suspended and stored in memory before shut down.                                                                                                    |
|                           | <ul> <li>Hibernate—a mode in which the operating system is suspended by<br/>storing memory on the hard disk before powering down</li> </ul>                                                                                      |
|                           | Shut down                                                                                                    |

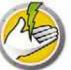

| Term                         | Definition                                                                                                    |
|------------------------------|----------------------------------------------------------------------------------------------------|
| Local Wakeup                 | Computers in Standby or Hibernate mode can be locally woken up by the Local Wakeup feature without using Wake-on-LAN technology (or without a network connection).                             |
| MSI (Microsoft<br>Installer) | An .msi file is an Windows standard installation package. One is used to install the Power Save workstation file.                                                                              |
| Power Schedule               | A Power Schedule can consist of one or more Power Save Configurations. This also includes a schedule to apply the configuration on one or more computers.                                      |
| Power<br>Configurations      | A Power Configuration consists of:                                                                                                    |
|                              | <ul> <li>Inactivity Timeout Actions —defines whether Power Save must turn off<br/>monitors, hard disks and shut down the computer after a predefined<br/>interval.</li> </ul>                  |
|                              | <ul> <li>Inactivity Definitions —defines whether Power Save must manage<br/>power on the computer when the hard disk, CPU or network activities<br/>are below the specified levels.</li> </ul> |
| Power Save<br>Loadin         | A software library that extends the basic functionality of Faronics Core with Power Save specific commands and status.                                                                         |
| Scheduling                   | A process used to determine when a task will execute; based on Windows Scheduling.                                                                                                    |
| Defer Mode                   | Ensures that Power Save does not manage power on the computer for the specified duration.                                                                                                    |
| Task                         | A Power Save action applied to one or more workstations such as applying new settings, shutting down, or waking up Power Save workstations.                                                    |
| Wake-on-LAN                  | A hardware enabled feature that allows remote activation of the workstation.                                                                                                    |
| Workstation<br>List          | The list of all workstations that have reported to Core Server. This list is displayed via Core Console. This list also displays columns regarding workstation-specific information.           |

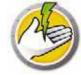

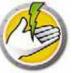

# Introduction

This chapter introduces Faronics Power Save and specifies the system requirements.

# **Topics**

Power Save Overview
System Requirements

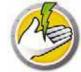

#### **Power Save Overview**

#### **About Power Save**

Faronics Power Save delivers PC power management that does not interfere with user or IT needs. Power Save keeps computers running when users need them, accurately determines when computers are inactive so they can be powered down, and can prove its rapid return-on-investment through network-wide power consumption and savings reports.

Power Save's non-disruptive PC power management analyzes CPU, disk, keyboard, mouse, and network activity, as well as application status, before taking computer power management actions. It is also available for both Windows and Mac computers. With an average savings of \$50 per computer per year for every computer deployed, Power Save is the ultimate PC power management software solution for desktop and laptop computers.

#### **About Faronics Core**

Faronics Core is a lightweight, high performance, secure, easy-to-learn, and integrated framework for the management of multiple Faronics products. It provides a consistent and reliable method of displaying, managing, installing, updating, and protecting workstations and servers from a single console, allowing your organization to increase efficiency with a complete management solution for Faronics products.

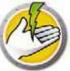

# System Requirements

#### **Power Save Requirements**

The Power Save Loadin requires Faronics Core.

Power Save on the workstation computer requires any of the following operating systems:

- Windows XP SP3 (32-bit) or Windows XP SP2 (64-bit)
- Windows Vista (32-bit or 64 bit)
- Windows 7 (32-bit or 64 bit)
- Windows 8 (32-bit or 64 bit)
- Windows 10 (32-bit or 64 bit)

It is highly recommended that all components be installed using a Windows Administrator account.

## **Faronics Core Requirements**

Faronics Core 3.2 or higher is required. Information on Faronics Core system requirements can be found in the Faronics Core user's guide. The latest user guide is available at <a href="http://www.faronics.com/library">http://www.faronics.com/library</a>.

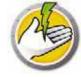

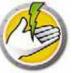

# Installing Power Save

This chapter describes the installation process of Power Save.

## **Topics**

Installation Overview
Installing Power Save Loadin
Installing or Upgrading Power Save on a Workstation via Core Console
Installing Power Save Manually on a Workstation
Applying Power Save License via Core Console

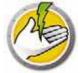

# **Installation Overview**

Installation and configuration of Power Save involves the following stages:

- Installing Faronics Core and generating/deploying the workstation Agent installer
- Installing the Power Save Loadin
- Deploying Power Save

## **Installing Faronics Core**

For information on installing Faronics Core and generating and deploying the Core Agent, refer to the Faronics Core user guide. The latest user guide is available at <a href="http://www.faronics.com/library">http://www.faronics.com/library</a>.

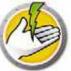

## Installing Power Save Loadin

The Power Save Loadin is installed on the Core Server using the *PowerSaveLoadin.exe* file. The Power Save Loadin cannot be installed on a system that does not already have Faronics Core installed.

To install the Power Save Loadin, complete the following steps:

1. Double-click the *PowerSaveLoadin.exe* file to begin the installation process. Click *Next* to continue.

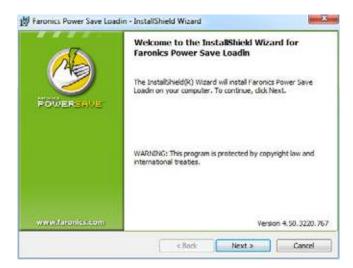

2. Read and accept the License Agreement. Click Next to continue.

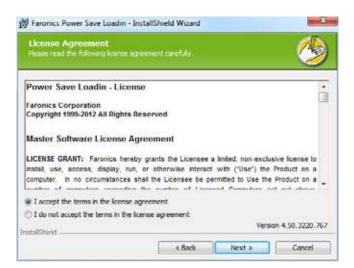

3. Enter the *User Name*, *Organization* and the *License Key*. If you do not have a License Key, select the *Use Evaluation* check box. The evaluation version of Power Save will stop functioning on the workstation after 30 days. If you have already purchased Power Save, you can get the License Key by logging into www.faronicslabs.com. Click *Next* to continue.

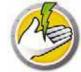

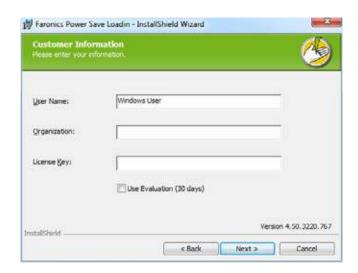

4. The default location is *C*:\*Program Files*\*Faronics*\*Faronics Core 3*\*Loadins*\*Power Save*. Click *Next*.

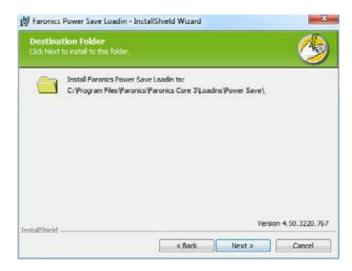

5. Click *Install* to begin the installation.

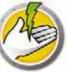

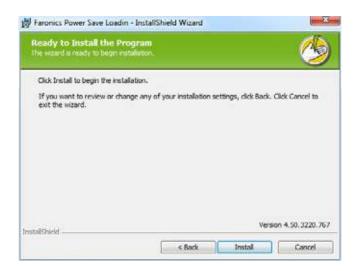

6. Click Yes to restart the Faronics Core Server. Click No to restart the Faronics Core Server later.

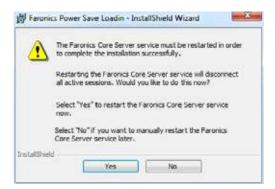

7. Click *Finish* to complete the installation.

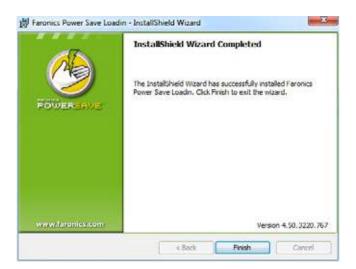

Once the Loadin has been successfully installed, Core Console displays a list of Power Save specific features in the Actions pane when one or more workstations have been selected. Power Save features are also available by selecting one or more workstations and using the right-click contextual menu.

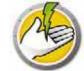

The following screenshot displays the Power Save Loadin installed:

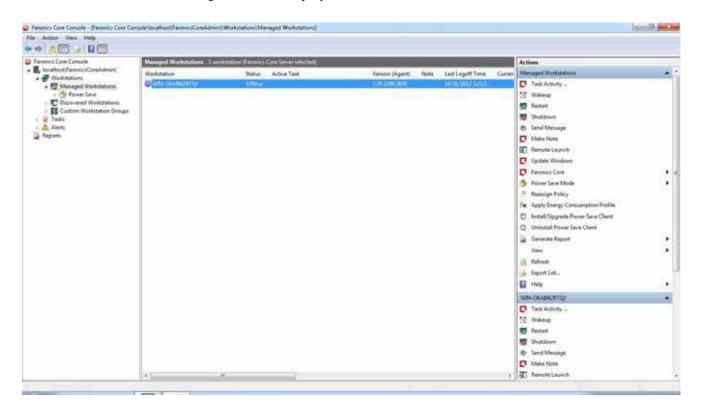

## **Faronics Core User Interface Components**

Core Console is the User Interface for the Core Server. The following User Interface components are displayed on Core Console:

#### Console Tree Pane

The Core Console node can have multiple Core Server nodes. Under the Core Server node, there are three main nodes. These are: *Workstations*, *Tasks*, and *Reports*. Clicking on one of these nodes changes the information displayed in the *Results* pane.

#### Action Pane

Actions in the *Action* pane are applied to selected workstations and are only shown when one or more workstation have been selected. This *Action* pane is a duplication of the right-click context menu.

#### Core Console Properties Dialog

The Core Console Properties dialog is accessed by right-clicking on the Core Console icon in the *Console Tree* pane and selecting *Properties*.

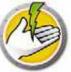

#### Core Server Properties Dialog

The Core Server dialog is accessed by right-clicking on the Core Server connection icon in the *Console Tree* pane and selecting *Properties*. This dialog displays the Loadin-specific tabs.

#### Console Tree Pane

The Console Tree pane has the following nodes:

- Core Console —this is the root node.
- Core Server —there can be multiple server nodes.

The management of workstations, processing of tasks and communication between Core Console and workstations is done by the Core Server. There is one Core Server node for each connection between Core Console and a Core Server.

Workstations —one for each Core Server.

Under the Workstations node are three sub nodes; *Managed Workstations*, *Discovered Workstations*, and *Custom Workstation Groups* node (where custom groups of workstations can be created and populated).

• Tasks —one for each Core Server.

The *Tasks* node displays the current state of all Server tasks. A task is defined as an action applied to one or more workstations. Expanding the *Tasks* node displays three sub-nodes for the states of a Task. The *Scheduled* node displays tasks that are scheduled to run in the future. The *Active* node displays tasks currently being processed. The *History* node displays tasks that have already been completed. Tasks older than a certain date are automatically deleted. This can be configured through the *Server* tab of the *Core Server Properties* dialog.

Reports —under the root node.

Core Console displays reports created by Product Loadins. If no Loadins are installed, no reports can be generated.

#### LDAP Groups

It is possible to use groups of workstations that already have been defined on a directory server. Once the Core Agent has been installed on workstations discovered through LDAP, those workstations can be managed directly through the *LDAP groups* node. These workstations can also be added to custom groups.

#### Custom Workstation Groups

Workstations can be added to a custom group by standard Windows clipboard functionality. Cut, copy, or paste (along with drag-and-drop) a workstation into a group. To create a group, right-click on the *Custom Workstation Groups* icon and select *Create Subgroup*. You can also add or edit Dynamic Filters and perform Group Actions.

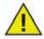

The Workstation List and Tasks are stored on the Core Server, whereas the Reports are stored locally on the computer where Core Console is installed.

Information on Faronics Core system requirements can be found in the Faronics Core user's guide. The latest user guide is available at http://www.faronics.com/library.

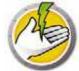

# Installing or Upgrading Power Save on a Workstation via Core Console

Power Save can be deployed by Installing or Upgrading Power Save via the Core Console.

The Core Agent, which is part of Faronics Core, must be installed on each workstation that will be managed by Power Save. For more information on installing the Workstation Agent Installer, refer to the Faronics Core user guide. The latest user guide is available at <a href="http://www.faronics.com/library">http://www.faronics.com/library</a>.

Once the Core Agent is installed, the workstations are detected on the network and visible in Core Console. You can now Install or Upgrade Power Save on the workstations.

To install or upgrade Power Save, select a single workstation or multiple workstations, click Configure Workstations in the right pane and select *Install/Upgrade Power Save Client*.

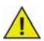

The workstation reboots after a successful install. Power Save will give you an option to Suppress Reboot. If you Suppress Reboot, Power Save will not work until the workstation reboots.

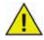

If there is more than one Loadin installed, the right-click contextual menu for Power Save can be accessed by right-clicking a workstation, selecting *Power Save* and then selecting the particular action.

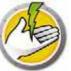

# Installing Power Save Manually on a Workstation

When you install the Power Save Loadin, the Power Save workstation installer files are unpacked in the C:\Program Files\Faronics\Faronics\Core\Loadins\Power Save\ directory. To install Power Save on a workstation, double-click PowerSave\_Ent\_32-bit.msi on a 32-bit operating system and PowerSave\_Ent\_64-bit.msi on a 64-bit operating system.

Repeat the process for each workstation that will be managed with Power Save.

To install Power Save on a workstation manually, do the following:

1. Double-click on the .m si file to begin the installation process. Click Next to continue.

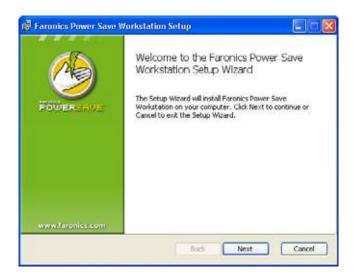

2. Read and accept the License Agreement. Click Next to continue.

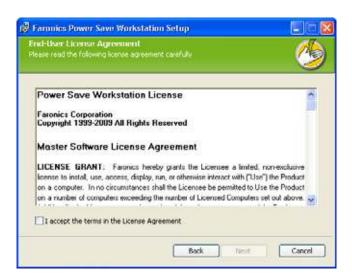

3. Enter the *User Name*, *Organization* and the *License Key*. If you do not have a License Key, select the *Use Evaluation* check box. The evaluation version of Power Save will stop

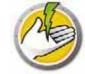

functioning after 30 days. If you have already purchased Power Save, you can get the License Key by logging into www.faronicslabs.com. Click *Next* to continue.

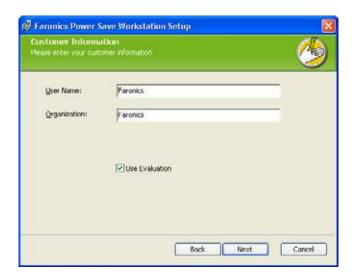

4. Specify the install location. The default is *C:\Program Files\Faronics\Power Save Workstation*. Click *Next*.

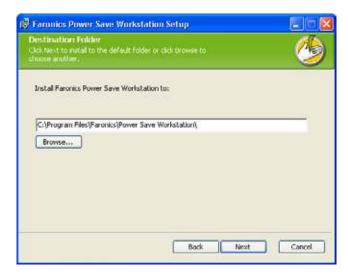

5. Click *Install* to complete the installation.

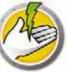

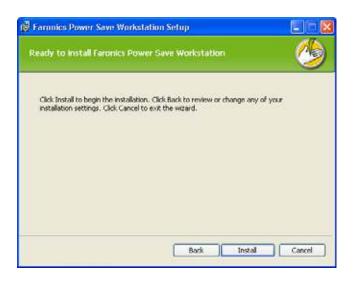

## **Suppress Reboot**

You can use the .msi files to install Power Save on your network through a Server Group Policy. Installing Power Save using the .msi files will reboot the workstation after installation. To prevent the reboot of workstations after installing Power Save, you can use the .mst with the suppress reboot option. Associate the .mst files with the .msi files while creating an install package through your Server Group Policy.

The .mst files are unpacked in the C:\Program Files\Faronics\Faronics Core\Loadins\Power Save directory. Use Suppress\_Reboot\_32-bit.mst for a 32-bit operating system and Suppress\_Reboot\_64-bit.mst for a 64-bit operating system.

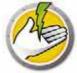

# Applying Power Save License via Core Console

If you are using the evaluation version of Power Save, you can apply the license and convert it to a full version. If you recently purchased an upgraded version of Power Save, you can apply the license via Core Console after installing it on the workstation.

Complete the following steps to apply the Power Save license:

- 1. Right-click on [Core Server Name] in the Console Tree pane select Properties.
- 2. Click the Power Save tab. Click Edit and enter the License Key in the License Key field.
- 3. Click Apply. Click OK.
- 4. The License Key is applied to all the workstations running Power Save.

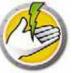

# **Accessing Power Save**

# **Topics**

Overview

Accessing Power Save via Core Console Accessing Power Save on a Workstation

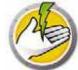

# Overview

Power Save can be accessed via Core Console on the Core Server or directly from the workstation where it is deployed.

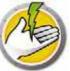

# Accessing Power Save via Core Console

Power Save can be accessed through Core Console by selecting one or more workstation(s) from the Workstations list in Core Console and going to *Power Save Loadin > [Policy\_Name]>View Policy Details*.

Multiple workstations can be selected at one time. Hold down the *Shift* key to select a contiguous range of workstations or *Ctrl* to select any number of non-contiguous workstations. Changes made will be applied to all selected workstations. Workstation status can only be retrieved on an individual basis.

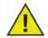

If there is more than one Loadin installed, the right-click contextual menu for Power Save can be accessed by right-clicking a workstation, selecting *Power Save* and then selecting the particular action.

#### **Core Console Actions Pane**

Along with right-click functionality, several Power Save commands can be accessed via the Core Console Actions pane located on the right side of the Core Console window. The Actions pane lists these tasks once a workstation has been selected from the list.

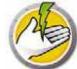

# Accessing Power Save on a Workstation

Limited Power Save features can be accessed by right-clicking the Power Save icon in the Windows System Tray.

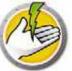

# **Configuring Power Save**

Power Save can be used to manage various power settings on your network. This chapter explains how to administer and configure Power Save.

# **Topics**

Overview

Power Save Policy

Add or Modify a Power Schedule

Advanced Options

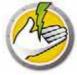

## Overview

Power Save consists of the following concepts.

#### Power Event

A Power Save Configuration consists of:

- Inactivity Timeout Actions defines whether Power Save must turn off monitors, hard disks and shut down the computer after a predefined interval.
- Inactivity Definitions defines whether Power Save must manage power on the computer when the hard disk, CPU or network activities are below the specified levels.

#### Power Schedule

A Power Schedule consists of:

• One or more Power Events.

#### Power Policy

A Power Policy consists of:

- · Power Schedule
- Configuration Settings
- · Energy Cost

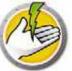

## **Power Save Policy**

A Policy is a group of settings. A Power Save Policy can be created and applied to multiple workstations. Multiple Policies can be created as per the requirement.

Complete the following steps to create a Power Save Policy:

- 1. Right-click on the Power Save Loadin and select New Policy.
- 2. The New Policy dialog is displayed. Specify the name of the policy and click OK.

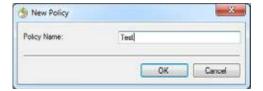

3. Right-click on the policy and select Policy Details. The Power Schedule is displayed that is a Configuration and a schedule. Complete the following settings.

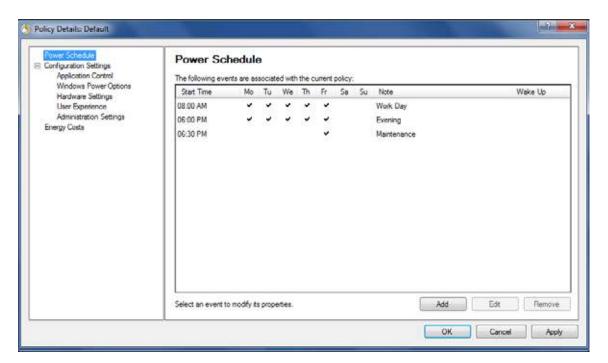

- Click Add to add a new Power Event.
- Select a configuration and click *Edit* to edit a Power Event.
- Select a configuration and click Remove to remove a Power Event.

For more information on creating a Power Event, see Add or Modify a Power Schedule.

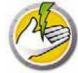

4. Click Configuration Settings.

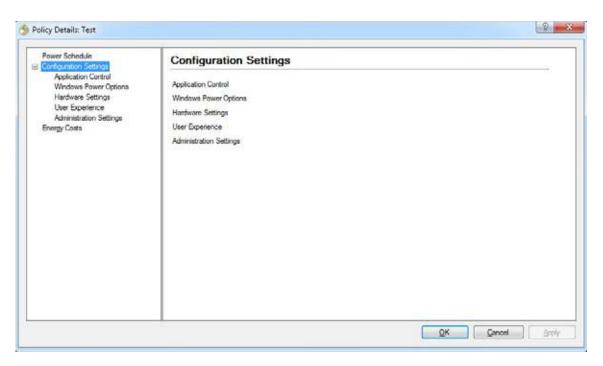

5. Click Application Control.

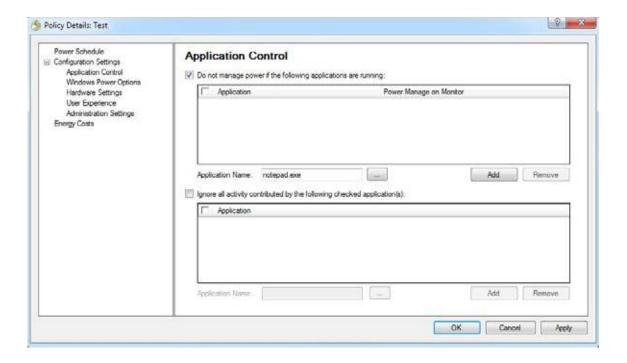

• Do not manage power if the following applications are running: this feature is useful when an important program is running (for example, a Power Point presentation). Power Save can be

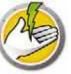

instructed to avoid saving power when important programs are running and avoid interruptions for the user.

- Select Do not manage power if the following applications are running. Browse to select the Application Name and click Add.
- Select an entry and click *Remove* to remove an application.
- Ignore all activity contributed by the following checked applications: this feature is useful when applications like anti-virus programs run in the background and can be ignored by Power Save.
  - Select *Ignore all activity contributed by the following checked applications*. Browse to select the Application Name and click Add.
  - Select an entry and click *Remove* to remove an application.
- 6. Click Windows Power Options.

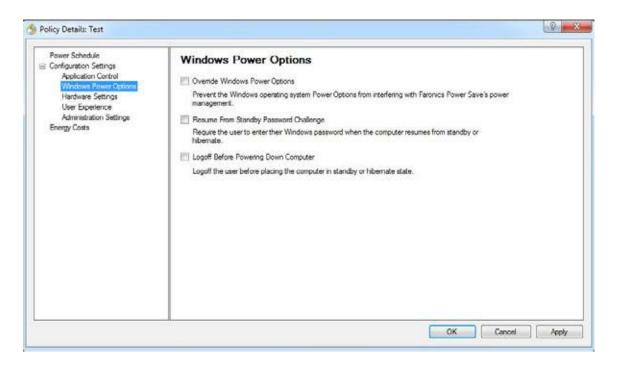

#### Select the following options:

- Override Windows Power Options select this option if you want Power Save to override the Windows Power Options. This option is selected by default. If this option is selected, the Windows Power Options are ignored and Power Save settings take precedence.
- Resume from Standby Password Challenge select this option to require users to enter their Windows password when the computer resumes from standby or hibernate.
- Logoff Before Powering Down Computer select this option to logoff the user before powering down the computer. This closes down all open network connections thereby preventing unauthorized users from misusing the open network connections.

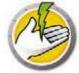

7. Click Hardware Settings node.

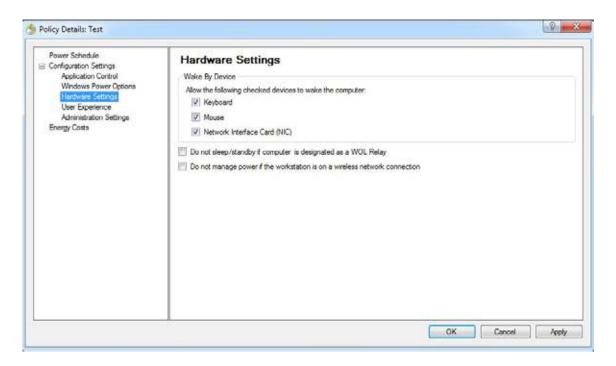

- Wake By Device select an input device that can wake up the computer.
  - Keyboard
  - Mouse
  - Network Interface Card
- Select *Do not sleep/standby if computer is designated as a WOL Relay*. This ensures that the computer will never go to sleep/standby mode if it is designated as a WOL Relay. This option keeps the computer running to wake other computers on the network.
- Select Do not manage power if the workstation is on a wireless network connection. This ensures that the computer will not go to sleep and disconnect wireless when connected to a wireless network.

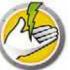

8. Click User Experience node.

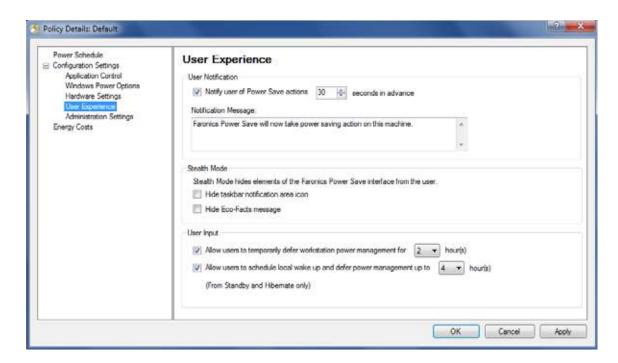

- Select Notify user of Power Save actions x seconds in advance. You can customize the message by editing the Notification Message.
- Stealth Mode select the following options to hide user interface elements of Power Save from the user.
  - Hide taskbar notification area icon
  - Hide Eco-Facts message
- User Input select the following options:
- Allow users to temporarily defer workstation power management for x hours. This allows users to defer workstation power management for a predefined interval.
- Allow users to schedule local wake up and defer power management up to x hours. This allows usres to schedule a local wake up and defer power management for a predefined interval.

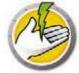

9. Click Administration Settings.

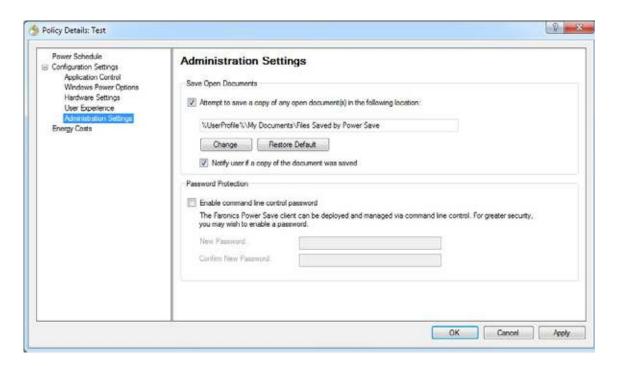

- Select Attempt to save a copy of any open document(s) in the following location. Specify the path. The default path is %User Profile%\My Documents\Files Saved by Power Save. Select Notify user if a copy of the document was saved to inform the user of this action.
- Select *Enable command line control password* to ensure security while managing Power Save via command line.

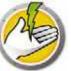

#### 10. Click Energy Costs.

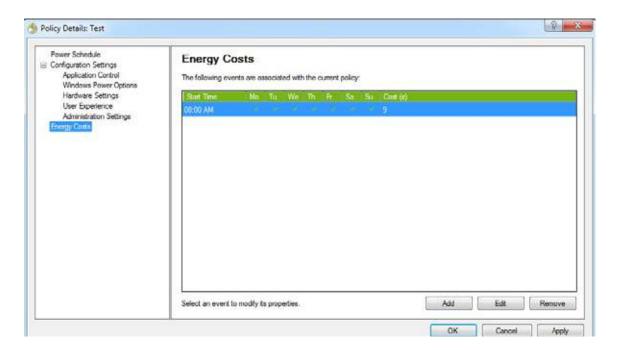

- 11. Click Add to add a new Energy Cost.
- Cost per KwH specify the cost in your area.
- Start Time select the time to start calculating Energy Cost.
- Days select the days to calculate Energy Cost.

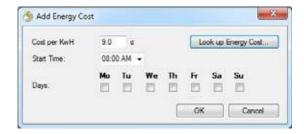

12. Click Look up Energy Cost. Select the Energy Cost and click OK. This step is optional.

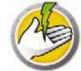

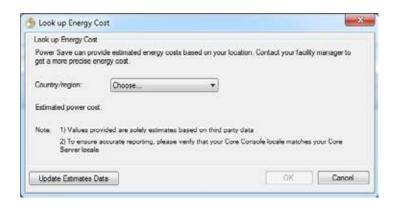

13. The Energy Costs are applied. Click Apply. Click OK.

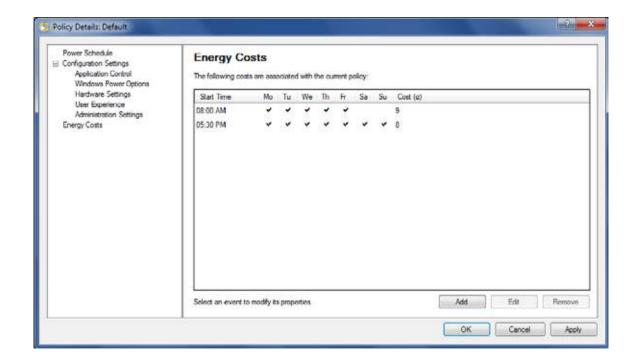

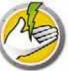

## Add or Modify a Power Schedule

Complete the following steps to create a Power Schedule.

- 1. Right-click on the policy and select Policy Details.
- 2. Click the Power Schedule Node. Click Add.

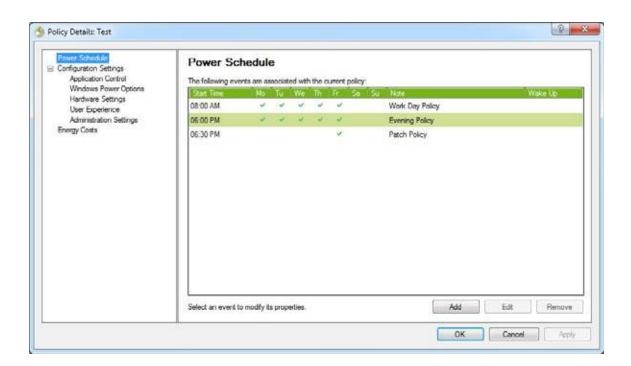

3. Configure the following options in Add Power Event dialog.

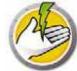

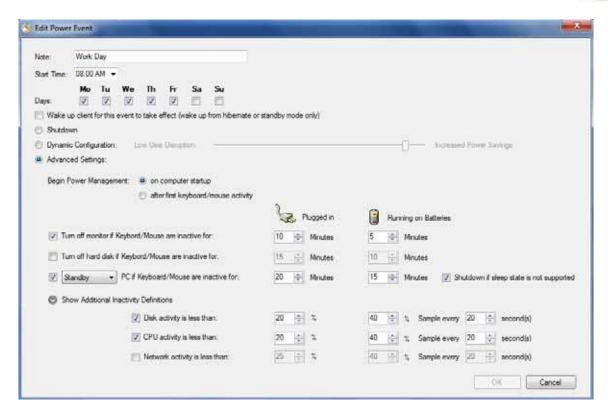

- Note edit the name of the event as required.
- Start time select the start time from the drop-down.
- Days select the days when this event will occur.
- Wake up client for this event to take effect (wake up from hibernate or standby mode only) select this option if you want Power Save to wake up the workstation.
- *Shutdown* select this option if you want to create an event to shutdown the computer at a predefined time.
- Dynamic Configuration select this option to set a dynamic configuration. Select the option from the slider. The options extend from Lower User Disruption to Increased Power Saving. Dynamic Configuration starts by default from computer startup.
- Advanced Settings select the following options that appear on selecting Advanced Settings.
  - Begin Power Management select on computer startup to begin power management as soon as the computer starts. Alternatively, select after first keyboard/mouse activity.
  - Complete the following options for inactivity timeout:

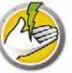

| Option                                                             | Description                                                                                                    | When<br>plugged<br>in | Description                                                                       | When<br>running on<br>Batteries | Description                                                                                                 |
|--------------------------------------------------------------------|----------------------------------------------------------------------------------------------------|-----------------------|-----------------------------------------------------------------------------------|---------------------------------|----------------------------------------------------------------------------------------------------|
| Turn off monitor if Keyboard/Mo use are inactive for               | Select the check<br>box to turn off the<br>monitor after the<br>specified time<br>interval.                           | x minutes/<br>seconds | Select the numeric value and specify if it is minutes or seconds when plugged in. | x minutes/<br>seconds           | Select the numeric value and specify if it is minutes or seconds when the computer is running on batteries. |
| Turn off hard<br>disk if<br>Keyboard/Mo<br>use are<br>inactive for | Select the check<br>box to turn off the<br>hard disk after the<br>specified time<br>interval.                         | x minutes/<br>seconds | Select the numeric value and specify if it is minutes or seconds when plugged in. | x minutes/<br>seconds           | Select the numeric value and specify if it is minutes or seconds when the computer is running on batteries. |
| Shutdown/<br>Standby/<br>Hibernate PC<br>after                     | Select the check<br>box to<br>Shutdown/Standby<br>/Hibernate the<br>computer after the<br>specified time<br>interval. | x minutes/<br>seconds | Select the numeric value and specify if it is minutes or seconds when plugged in. | x minutes/<br>seconds           | Select the numeric value and specify if it is minutes or seconds when the computer is running on batteries. |
| Shutdown if sleep state is not supported                           | Select the check<br>box to shutdown<br>the computer if<br>Standby or<br>Hibernate actions<br>are not supported.       |                       |                                                                                   |                                 |                                                                                                    |

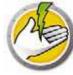

| Option                              | Description                                                                                                    | When<br>plugged<br>in | Description                  | When<br>running<br>on<br>Batteries | Description                  | Sample<br>every                                                                               |  |  |
|-------------------------------------|----------------------------------------------------------------------------------------------------|-----------------------|------------------------------|------------------------------------|------------------------------|-----------------------------------------------------------------------------------------------|--|--|
| Disk activity<br>is less than       | Select the check<br>box to manage<br>power when the<br>disk activity is<br>less than the<br>specified value.                                                                                | x percent             | Select the value in percent. | x percentage                       | Select the value in percent. | Select the duration for sampling the activity to check if it is less than the selected value. |  |  |
|                                     | For example, if the % is set to 50 and sample every is set to 10 seconds, the program will check for disk utilization every 10 seconds to determine if the utilization is below 50%.        |                       |                              |                                    |                              |                                                                                               |  |  |
| CPU activity is less than           | Select the check<br>box to manage<br>power when the<br>CPU activity is<br>less than the<br>specified value.                                                                                 | x percent             | Select the value in percent. | x percentage                       | Select the value in percent. | Select the duration for sampling the activity to check if it is less than the selected value. |  |  |
|                                     | For example, if the % is set to 25 and sampling once every is set to 10 seconds, the program will check for CPU activity every 10 seconds to determine if the utilization is below 25%.     |                       |                              |                                    |                              |                                                                                               |  |  |
| Network<br>activity is<br>less than | Select the check<br>box to manage<br>power when the<br>network activity<br>is less than the<br>specified value.                                                                             | x percent             | Select the value in percent. | x percentage                       | Select the value in percent. | Select the duration for sampling the activity to check if it is less than the selected value. |  |  |
|                                     | For example, if the % is set to 25 and sampling once every is set to 10 seconds, the program will check for Network activity every 10 seconds to determine if the utilization is below 25%. |                       |                              |                                    |                              |                                                                                               |  |  |

### 4. Click OK.

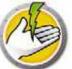

## **Power Save Alerts**

Administrators can configure Power Save to send alerts to specified users via email.

- 1. Go to Console Tree Pane and click Alerts.
- 2. Specify the email ID of the user who should be notified notified in case of the following conditions:
- License Expired or will expire in 30 days.
- Workstation Running Older Version of Power Save
- Policy Adjustment Request when the user request power policy adjustment to decrease or increase sensitivity.

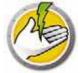

## Configuring Power Save Manually on a Workstation

The following features are accessible by right-clicking the Power Save Icon in the Windows System Tray.

#### Stay Awake

- Select  $Stay\ Aw\ ake > Enable\ for > x\ hours$  for to keep computers awake by temporarily disabling workstation power management. Select a value for x from the menu.
- Select Resume Power Management to enable power management by Power Save.

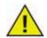

This option is available only if the *Allow users to keep their computers awake for up to x hours* check box is selected in *Administrator > Workstation Options* sub-node via the Power Save Loadin in Core Console.

#### Schedule Computer Wakeup

Select the following options to schedule the computer to wakeup at a particular time:

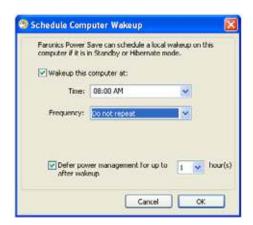

- Select Schedule Computer Wakeup
- Select Wakeup this computer at and select the Time and Frequency.
- Select Defer power management for up to x hour(s) after wakeup to defer power management.

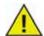

This option is available only if the *Allow users to schedule a local wakeup and defer power management to for up to x hours* check box is selected in the Power Save Policy via the Power Save Loadin in Core Console. The Wakeup will be cancelled when the workstation is in Audit mode, even if it was scheduled.

#### View Auto-Saved Files

This options displays the files that were Auto-Saved by Power Save.

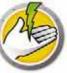

- 1. Right-click and select View Auto-Saved files.
- 2. The Automatically Saved Files dialog is displayed.

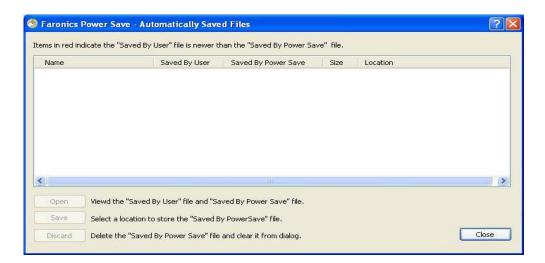

- 3. Select any of the following actions:
- Click *Open* to open the file.
- Click Save to save the file to another location.
- Click *Discard* to delete the file from the dialog and from the computer.
- Click *Close* to close the dialog.

#### About

This option displays information about Power Save.

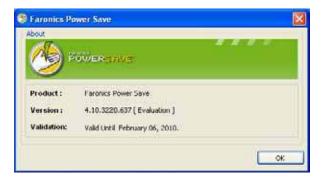

- *Product* —name of the product.
- Version —displays the version number and specifies if the product is an Evaluation or a Full version.
- Validation displays when Power Save expires.

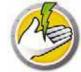

## Adjust Settings for Dynamic Configuration

If Dynamic Configuration is selected in Power Event configuration, the user can request the administrator to adjust the settings. There are two options available by double-clicking the Power Save icon in the System Tray:

- Increase my power savings
- Give me more time before taking power savings actions

Select one of the options and click Submit.

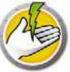

# Configuring a Power Schedule

Power Save consists of the following concepts.

## Power Save Configuration

A Power Save Configuration consists of:

#### Power Schedule

A Power Schedule consists of:

• One or more Power Save Configurations.

#### Power Policy

A Power Policy consists of:

- Power Schedule
- Configuration Settings
- **Energy Cost**

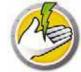

## **Advanced Options**

The following advanced options can be used with Power Save:

- Dynamic Custom Workstation Groups
- Wake-on-LAN Across Subnets
- Wake-on-LAN Web Interface

#### **Dynamic Custom Workstation Groups**

In a scenario where you have multiple managed workstations, Faronics Core provides a feature to create Dynamic Custom Workstation Groups. This feature allows you to create workstation groups and dynamically update the workstation list based on predefined parameters.

Dynamic Custom Workstation Groups can be created based on the different departments in your organization, physical locations, and user groups.

For more information on Dynamic Custom Workstation Groups, refer to the Faronics Core User Guide available at http://www.faronics.com/library.

#### Wake-on-LAN Across Subnets

In a scenario where Wake-on-LAN (WOL) broadcast packets cannot always cross routers and other networking equipment and therefore cannot always wake up workstations on remote subnets, it is possible to designate one or more workstations as WOL relays.

When Core Console attempts to wake up a workstation on a remote subnet, it contacts a WOL relay on that subnet, using it to re-broadcast the wake up message on the target subnet.

For more information on Wake-on-LAN Across Subnets, refer to the Faronics Core User Guide available at http://www.faronics.com/library.

#### Wake-on-LAN Web Interface

In a scenario where Power Save is managing power on workstation(s), the Wake-on-LAN Web Interface allows you to wake up the workstations. The workstation(s) can be woken up remotely after logging on to the corporate Virtual Private Network (VPN).

For more information on Wake-on-LAN Web Interface, refer to the Faronics Core User Guide available at http://www.faronics.com/library.

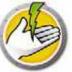

# **Power Save Reports**

Power Save provides various reporting features. This chapter explains the Power Save reports in detail.

## **Topics**

Full Operation Report

Audit Only Report

Policy Configuration Report

System Activity Report

Exporting, Printing and Emailing Power Save Reports

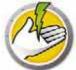

## **Generating Power Save Reports**

Power Save provides the following reports:

- Full Operation Report
- Audit Only Report
- Configuration Settings Report
- System Activity Report

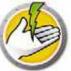

## **Full Operation Report**

The Full Operation Report displays the Energy Consumption Profiles, the savings for each profile, and total savings. This report includes the Detailed Power Save Performance Report that displays the savings for each computer on the network and the total savings.

To generate the Full Operation Report, complete the following steps:

- 1. Right-click on a workstation and select Generate Report > Full Operation Report.
- 2. The Full Operation Report dialog is displayed:

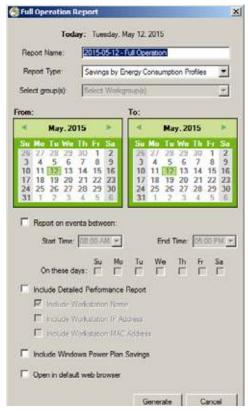

- 3. Specify values for the following fields:
- Report Name specify a name for the report.
- *Report Type* select the report type from the drop-down.
  - Savings by Energy Consumption Profiles
  - Savings by Custom Workstation Groups
  - Savings by Custom Power Policy
  - Top 25 Energy Savers
  - Bottom 25 Energy Savers
- From —select the date.
- To—select the date
- Report on events between: —select the Start time and End time.

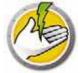

- *On these days*:—select the days.
- Include Detailed Performance Report —select any of the following check boxes:
  - Include Workstation Name
  - Include Workstation IP Address
  - Include MAC Address
- Include Windows Power Plan Savings select this option if you want to include the savings from Windows Power Plan.
- Open in default Web Browser—select the check box to open the report in the default web browser.
- 4. Click *Generate*. The report name appears in the left pane under the *Reports* node and it is launched in the default web browser if *Open in default Web Browser* was selected. Click on the name of the report and the details are displayed in the main screen of the console.

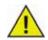

The value of the report is an estimate; however, the more accurate the values entered in the *Energy Consumption Profile*, the more accurate the report will be.

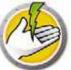

## **Audit Only Report**

The Audit Only Report displays the Potential Energy saved by the computer(s) on the network if it was managed by Power Save.

To generate the Audit Only Report, complete the following steps:

- 1. Right-click on a workstation and select Generate Report > Audit Only Report.
- 2. The Audit Only Report dialog is displayed:

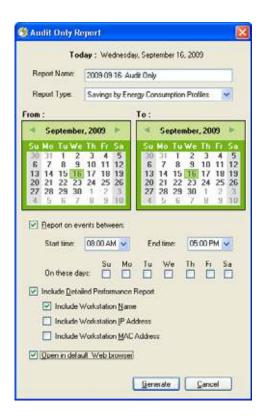

- 3. Specify values for the following fields:
- Report Name specify a name for the report.
- Report Type select the report type from the drop-down.
  - Savings by Energy Consumption Profiles
  - Savings by Custom Workstation Groups
  - Savings by Custom Power Policy
  - Top 25 Potential Energy Savers
  - Bottom 25 Potential Energy Savers
- From —select the date.
- To—select the date
- Report on events between: —select the Start time and End time.
- On these days: —select the days.

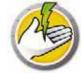

- Include Detailed Performance Report —select any of the following check boxes:
  - Include Workstation Name
  - Include Workstation IP Address
  - Include MAC Address
- Open in default Web Browser—select the check box to open the report in the default web browser.
- 4. Click *Generate*. The report name appears in the left pane under the *Reports* node and it is launched in the default web browser if *Open in default Web Browser* was selected. Click on the name of the report and the details are displayed in the main screen of the console.

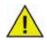

The value of the report is an estimate; however, the more accurate the values entered in the *Energy Consumption Profile*, the more accurate the report will be.

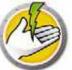

# **Policy Configuration Report**

The Policy Configuration Report displays the entire configuration settings for the Power Save policy.

To generate the Policy Configuration Report, complete the following steps:

- 1. Right-click on a workstation and select Generate Report > Policy Configuration Report.
- 2. The report name appears in the left pane under the Reports node. Click the Policy Configuration Report and the details are displayed in the main screen of the console.

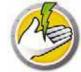

## **System Activity Report**

The System Activity Report displays the system activity for the computer if it is managed by Power Save. This report also displays the activity by Windows and Faronics Core. The System Activity Report can be generated for a single workstation at a time.

To generate the System Activity Report, complete the following steps:

- 1. Right-click on a workstation and select Generate Report > System Activity Report.
- 2. The System Activity Report dialog is displayed:

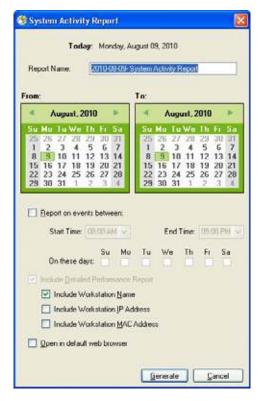

- 3. Specify values for the following fields:
- Report Name specify a name for the report.
- From —select the date.
- To—select the date
- Report on events between: —select the Start Time and End Time.
- On these days: —select the days.
- Include Detailed Performance Report —select any of the following check boxes:
  - Include Workstation Name
  - Include Workstation IP Address
  - Include MAC Address

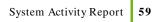

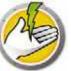

- Open in default Web Browser select the check box to open the report in the default web browser.
- 4. Click Generate. The report name appears in the left pane under the Reports node and it is launched in the default web browser if Open in default Web Browser was selected. Click on the name of the report and the details are displayed in the main screen of the console.

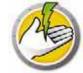

## **Exporting, Printing and Emailing Power Save Reports**

Power Save Reports can be exported to various formats, printed or sent via e-mail.

#### **Exporting**

The reports can be exported to a .txt, .csv, .xml or .html file. To export a report, right-click on the report and select Export Report. In the Save As dialog that appears, specify the File name, select the Save As type as required and click Save.

#### **Printing**

To print a Power Save report, click the *Print* icon at the top right corner of the Power Save Report. Select the printer in the *Print* dialog and click *Print*.

#### **Email**

To Email a Power Save report, right-click the report and select *Email Report*. The default Email client is launched with the Power Save Report attached.

#### Send to Faronics

The System Activity report can be sent to Faronics Technical Support via the Send to Faronics feature. This feature allows you to send the events generated by Power Save, Faronics Core and Windows to Faronics Technical Support.

In the Console Tree pane, right-click on the report and select Send to Faronics. Specify values for the following fields and click *Send*:

- Name
- Email Address
- Ticket Number
- Phone Number
- Comments

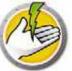

# **Command Line Control**

This chapter explains the command line options available to manage Power Save.

## **Topics**

Command Line Control
Command Line Errors

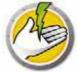

## **Command Line Control**

Power Save command line control offers network administrators increased flexibility in managing Power Save workstations by allowing for control of Power Save via third-party management tools and/or central management solutions. The following commands are available:

| Function                                   | Command                                                                  |
|--------------------------------------------|--------------------------------------------------------------------------|
| Mode (Full or<br>Audit Only)               | [path]PowerSaveConfig /NoGui /Mode=full auditOnly                        |
| Access<br>password<br>configurations       | [path]PowerSaveConfig /NoGui /Password= <password></password>            |
| Display usage<br>and syntax<br>information | <pre>[path] PowerSaveConfig /? [path] PowerSaveConfig /Help</pre>        |
| Display Power<br>Save version              | [path]PowerSaveConfig /NoGui /v<br>[path]PowerSaveConfig /NoGui /Version |
| Apply License<br>Key                       | PowerSaveConfig /NoGui /License=[License Key]                            |

[optional user input] <mandatory user input>

[path] : location of the Power Save executable

<xmlConfigFile>: configuration file created by Power Save

#### **Example Command Line:**

[path] PowerSaveConfig /NoGui /Version

In the example above, the Power Save version is displayed.

## **Installing Using Command Line Parameters**

Use the following command line parameters to install/upgrade Power Save on a workstation.

To install Power Save on a 32-bit operating system:

msiexec /q /i [path] PowerSave\_Ent\_32-bit.msi

To install Power Save on a 64-bit operating system: msiexec /q /i [path] PowerSave\_Ent\_64-bit.msi

[path]: location of the Power Save executable

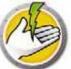

## **Command Line Errors**

The command line displays the following unique error codes:

| Error | Description                                                        |
|-------|--------------------------------------------------------------------|
| 0     | Success                                                            |
| 1     | License Expired                                                    |
| 2     | Unrecognized Command                                               |
| 3     | Invalid Parameter (when parameter is not understood by Power Save) |
| 4     | Operation not permitted in Current State                           |
| 5     | File not found                                                     |
| 6     | File permission error                                              |
| 7     | Unrecognized file format                                           |
| 8     | Inconsistent configuration settings                                |

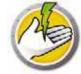

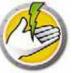

# **Uninstalling Power Save**

**Topics** 

Uninstalling the Power Save Loadin via Add or Remove Programs
Uninstalling Power Save on a Workstation via Core Console
Uninstalling on a Workstation using the Uninstall Wizard

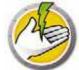

# Uninstalling the Power Save Loadin via Add or Remove Programs

The Power Save Loadin can be uninstalled through Add/Remove programs. To do so click on Start > Control Panel > Add/Remove Programs > Faronics Power Save Loadin > Remove.

Uninstalling the Power Save Loadin on the Core Server will remove it from the Core Server and Core Console on that computer. All Power Save management capabilities with be removed from the Core Server.

Power Save will not be uninstalled automatically from multiple Core Consoles connecting to the same Core Server. Uninstall manually from each computer where Core Console is installed with the Power Save Loadin.

Power Save will not be uninstalled automatically from the individual workstations. Uninstall manually from individual workstations.

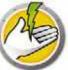

## Uninstalling Power Save on a Workstation via Core Console

Power Save can be removed from a workstation using Core Console. To uninstall Power Save perform the following steps:

- 1. Open Core Console.
- 2. Click on the workstation icon in the left pane of the Console.
- 3. Right-click on the workstation(s) from which Power Save will be removed.
- 4. Click on Configure workstations > Advanced > Uninstall Power Save Client.

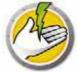

## Uninstalling on a Workstation using the Uninstall Wizard

When you install the Power Save Loadin, the Power Save workstation installer files are unpacked in the C:\Program Files\Faronics\Faronics\Core 3\Loadins\Power Save\Workstation Installer directory.

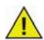

If the *Enable workstation password protection* option was selected in the during installation, specify the same password while uninstalling Power Save.

To uninstall Power Save, double-click *PowerSave\_Ent\_32-bit.msi* on a 32-bit operating system and *PowerSave\_Ent\_64-bit.msi* on a 64-bit operating system.

The Setup Wizard appears:

1. Click Next to begin the uninstall.

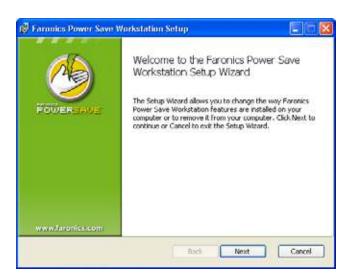

2. Click *Remove* followed by *Next*.

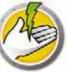

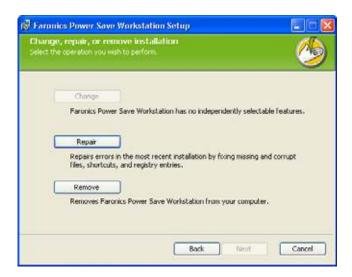

3. Click Remove.

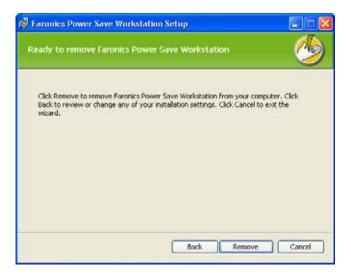

4. Click Finish to complete the uninstall.

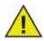

An immediate workstation restart is recommended following uninstall.

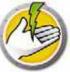

## Uninstalling Power Save on a Workstation Using Command Line

Use the following command line parameters to uninstall Power Save on a workstation.

To uninstall Power Save on a 32-bit operating system: msiexec /q /x [path] PowerSave\_Ent\_32-bit.msi

To uninstall Power Save on a 64-bit operating system:
msiexec /q /x [path] PowerSave\_Ent\_64-bit.msi

[path]: location of the Power Save executable

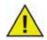

If the *Enable workstation password protection* option was selected in the during installation, specify the same password while uninstalling Power Save.